## Операция «Обратный акцепт по факту» в «МДЛП: Смартфон»

Последние изменения: 2024-03

Операция «Обратный акцепт» представляет собой приемку маркированного товара на склад медучреждения (аптеки), при условии что данные по результатам этой операции получатель отправляет самостоятельно в систему МДЛП и поставщику лекарственных препаратов. Поставщик должен подтвердить (или отклонить) сведения, отправленные в систему МДЛП получателем.

В рамках продукта «МДЛП: Смартфон» доступен один вид данной операции:

Обратный акцепт по факту (на ТСД создается новый документ).

Для того чтобы начать операцию обратного акцепта в «МДЛП: Смартфон», необходимо:

1. В главном меню продукта выбрать операцию «Обратный акцепт» и нажать кнопку «Добавить».

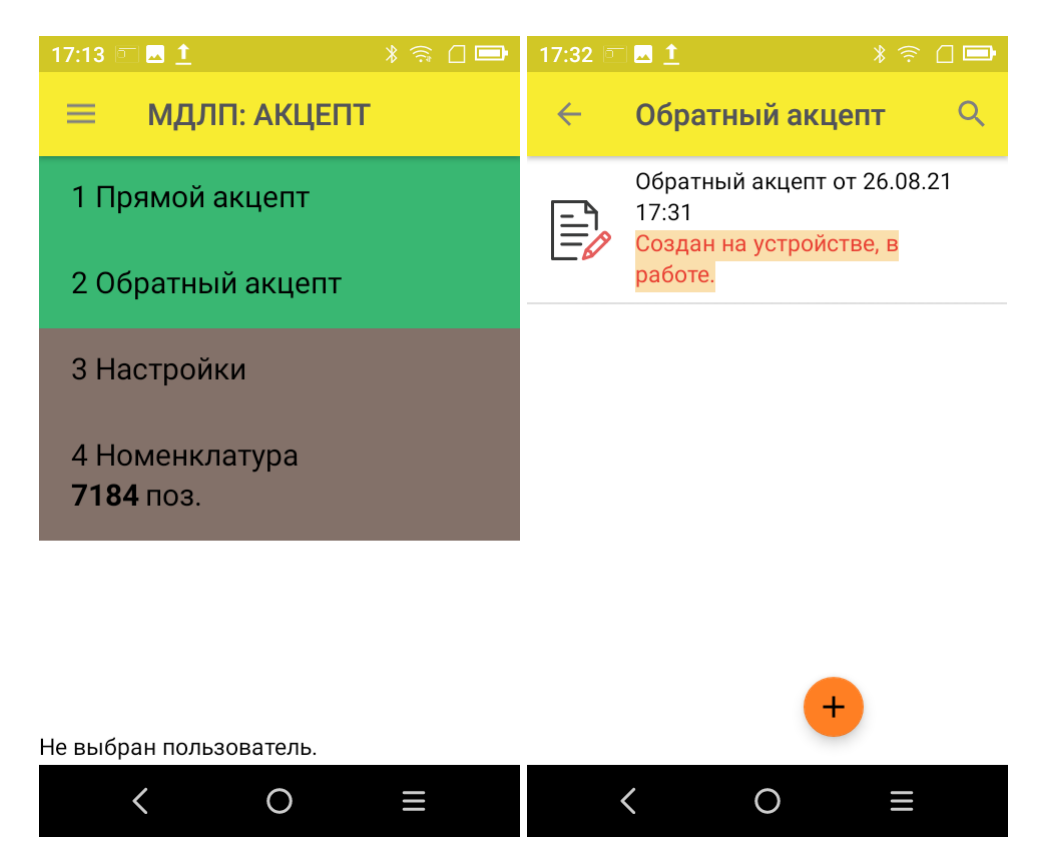

2. Откроется окно сканирования товара, в котором можно отсканировать ШК как товара, так и коробки с лекарствами.

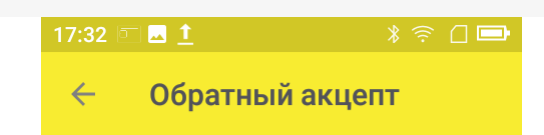

Сканируйте штрихкод ЛП или коробки

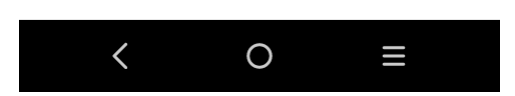

3. После того как ШК товара был отсканирован, потребуется ввести дополнительные данные по этому товару:

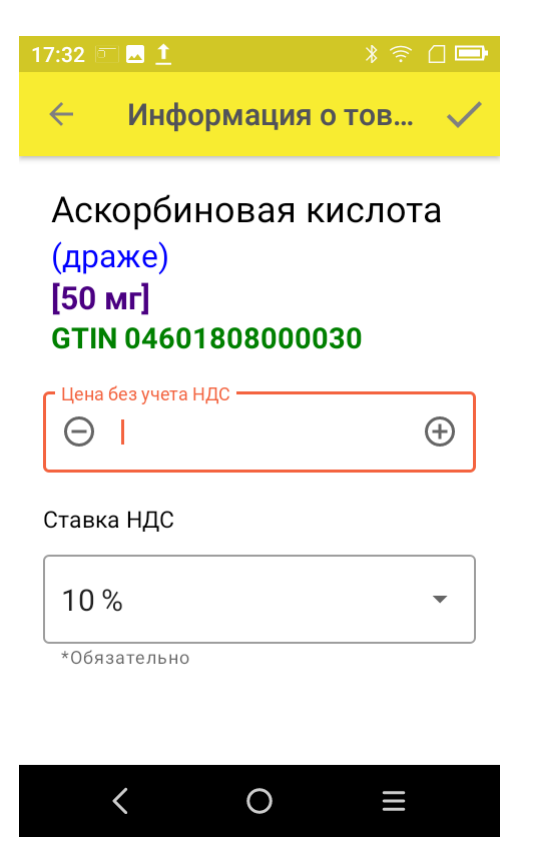

**Цена** — обязательный параметр, необходимый к передаче в систему «Честный ЗНАК». В рамках функционала продукта можно автоматически пересчитывать цену товара в зависимости от НДС.

## **Ставка НДС:**

— если вы хотите вводить цену с НДС (как указано в ТТН), выберите для него процентную ставку НДС; - если вы хотите вводить цену без НДС (как указано в ТТН), выберите параметр «Без НДС» вместо процентной ставки.

4. После того как были отсканированы все лекарственные препараты, нажмите кнопку «Отправить в МДЛП».

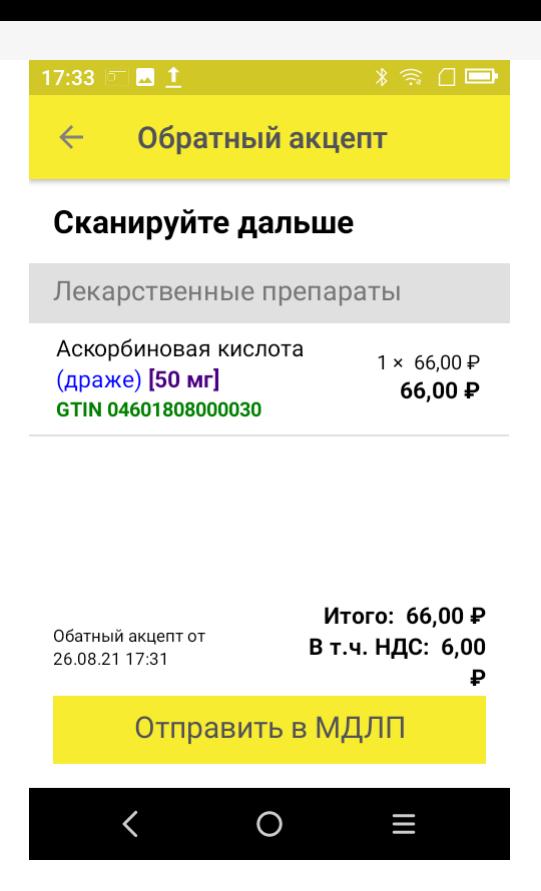

5. Перед отправкой данных в систему МДЛП в документе необходимо указать номер документа и дату его создания. Поля «Отправитель» и «Получатель» заполнятся автоматически на основании данных, полученных из личного кабинета ЧЗ, к которому приложение имеет доступ.

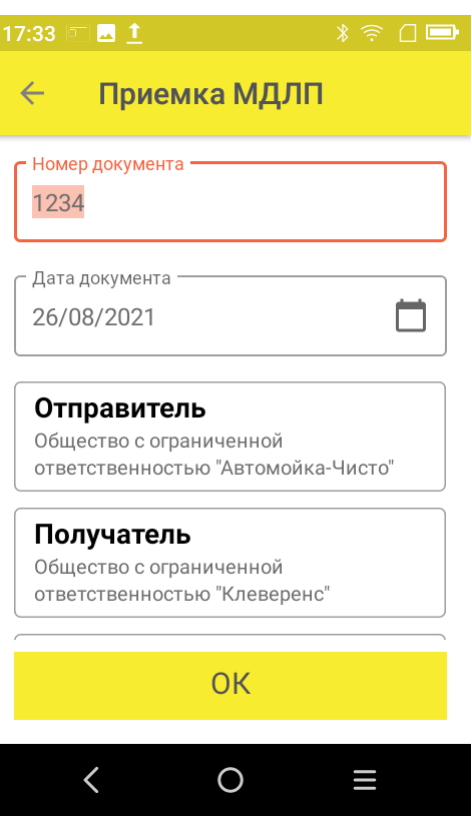

Значения «Тип операции», «Тип договора», «Источник финансирования» выбираются из предложенных статических данных.

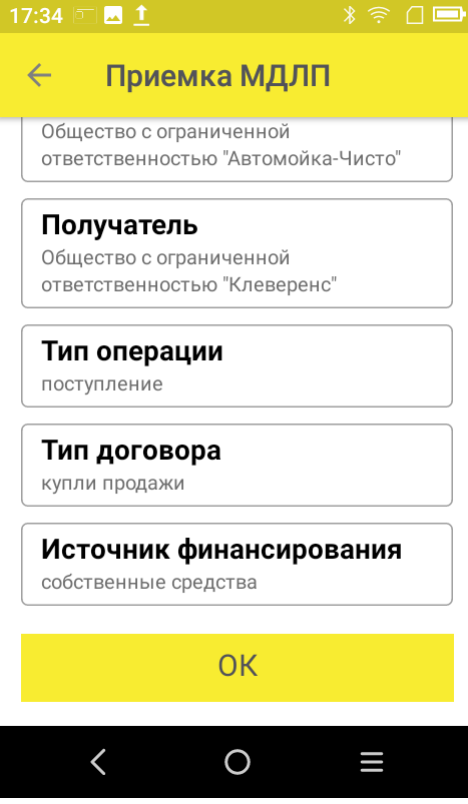

Нажмите кнопку «ОК».

- 6. Далее для отправки данных в систему МДЛП введите пин-код и приложите ключ-карточку к ТСД.
- 7. После отправки данных на ТСД придет уведомление от Честного ЗНАКА, была операция завершена успешно или с ошибками.
- 8. Отправленный документ появится в реестре документов в личном кабинете ЧЗ. Там можно узнать его статус и в случае необходимости скачать и узнать причину ошибки, по которой отправка не была завершена успешно.

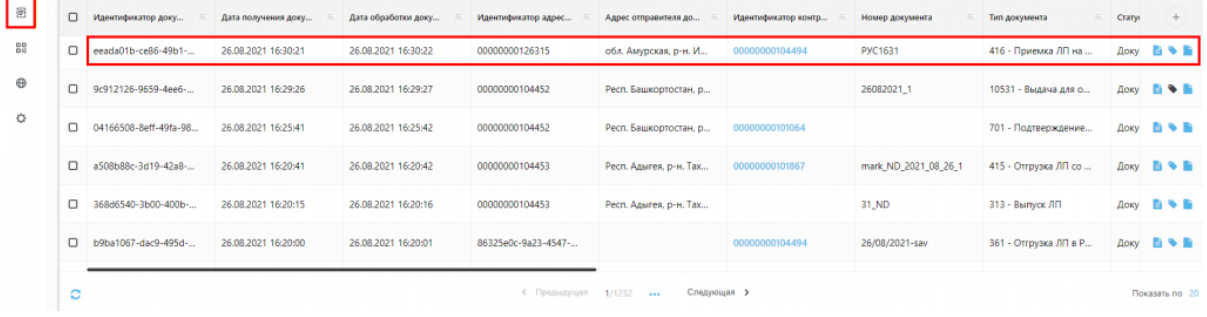

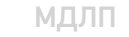

## Не нашли что искали?

ᢙ